# Kiirlugemine 5.0 kasutusjuhend

(rakenduse versioon 5.0.25)

Juhendi autor: Marten Siiber

# Sisukord

#### 1. [Sissejuhatus](#page-2-0)

- 2. Kasutaja ja [autentimine](#page-3-0)
	- 2.1 Kuidas luua [kasutaja?](#page-3-1)
	- 2.2 Kuidas logida sisse [kasutajaga?](#page-3-2)
	- 2.2 Kuidas [vahetada](#page-4-0) kasutaja parool?
- 3. Tekstide ja küsimuste [haldamine](#page-6-0)
	- 3.1 [Kuidas](#page-6-1) lisada uusi tekste?
	- 3.2 Kuidas muuta [olemasolevaid](#page-7-0) tekste?
	- 3.3 Kuidas lisada teksti [küsimusi?](#page-8-0)
	- 3.4 Kuidas muuta teksti [küsimusi?](#page-9-0)
	- 3.5 Kuidas kustutada teksti [küsimusi?](#page-10-0)
	- 3.6 Kuidas lisada küsimusele [vastusevariante?](#page-11-0)
	- 3.7 Kuidas muuta küsimuse [vastusevariante?](#page-12-0)
	- 3.8 Kuidas kustutada küsimuse [vastusevariante?](#page-13-0)
	- 3.9 [Kuidas](#page-13-1) valida tekste?
	- 3.10 Kuidas [filtreerida](#page-14-0) tekste?
	- 3.11 Kuidas [sorteerida](#page-14-1) tekste?
- 4. [Harjutamine](#page-16-0)
	- 4.1 Kuidas valmistuda [harjutuseks?](#page-16-1)
	- 4.2 Kuidas sooritada [harjutust?](#page-17-0)
	- 4.3 Kuidas sooritada [lugemisharjutuse](#page-18-0) testi?
- 5. Statistika [vaatamine](#page-22-0)
- 6. Gruppide ja kasutajate [haldamine](#page-24-0)
	- 6.1 Kuidas hallata [gruppe?](#page-24-1)
	- 6.2 Kuidas hallata [kasutajaid?](#page-25-0)
- 7. [Ettepanekud,](#page-27-0) vead ja muu

# <span id="page-2-0"></span>1. Sissejuhatus

Tegemist on veebirakenduse Kiirlugemine 5.0 kasutusjuhendiga. Veebirakendus asub lehel <https://kiirlugemine.keeleressursid.ee/>

Kui juhendi mõnes kirjeldatud sammus tekib tundmatu viga või on juhendiga seoses muid probleeme, on soovitav sellest teavitada peatükis [Ettepanekud,](#page-27-0) vead ja muu kirjeldatud viisidel.

# <span id="page-3-0"></span>2. Kasutaja ja autentimine

### <span id="page-3-1"></span>**2.1 Kuidas luua kasutaja?**

Kasutaja loomiseks tuleb autentimise vormil (vaata joonis 1) vajutada rohelisel nupul "Loo uus kasutaja". Seejärel avaneb kasutaja registreerimise vorm (vaata joonis 2), kuhu tuleb sisestada kahel korral valiidne e-posti aadress ja valikuliselt määrata ennast gruppi, vajutades vastal rippmenüül. Peale vajalike andmete sisestamist tuleb vajutada rohelisel nupul "Registreeri uus kasutaja". Registreeritud e-posti aadressile saadetakse juhuslikult genereeritud esmane parool, mida saab kasutada sisselogimiseks. Tagasi sisselogimisvormi juurde saamiseks tuleb peale registreerimist vajutada nupul "Tagasi sisselogimise juurde".

### <span id="page-3-2"></span>**2.2 Kuidas logida sisse kasutajaga?**

Kasutajaga sisselogimiseks tuleb autentimise vormi sisestada registreeritud kasutaja valiidne e-posti aadress ja teise lahtrisse kasutaja parool. Sisselogimiseks tuleb vajutada rohelisel nupul "Logi sisse" (vaata joonis 1). Kasutaja puudumisel võib ilma lahtreid täitmata vajutada sinisel nupul "Proovikasutaja", peale mida logitakse sisse proovikasutajaga.

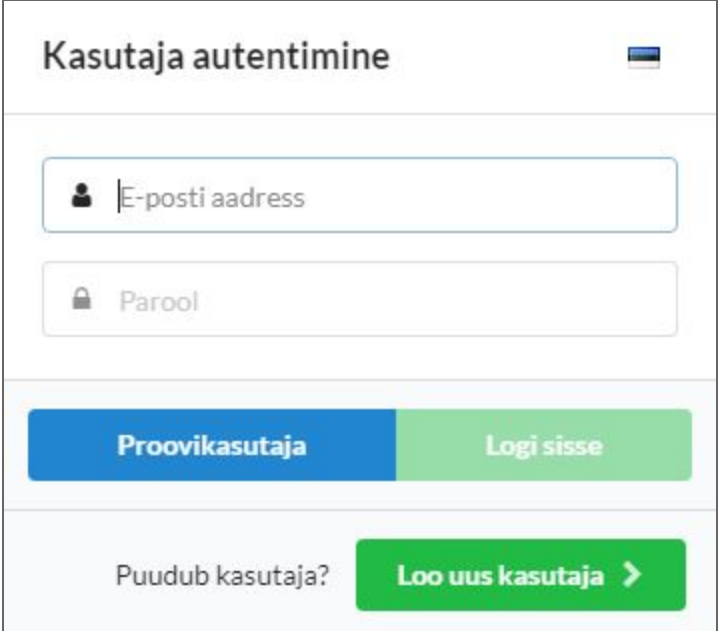

Joonis 1. Kasutaja sisselogimise vorm.

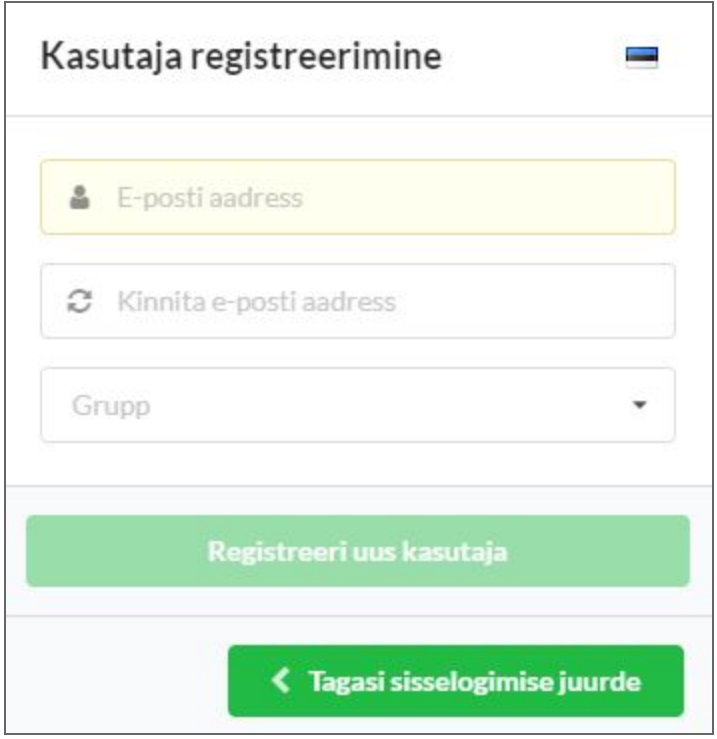

Joonis 2. Kasutaja registreerimise vorm.

### <span id="page-4-0"></span>**2.2 Kuidas vahetada kasutaja parool?**

Kasutaja parooli vahetamiseks tuleb esmalt sisse logida kasutajaga (vaata [Kuidas](#page-3-2) logida sisse [kasutajaga?](#page-3-2)). Peale edukat sisselogimist tuleb vajutada punasel kasutaja ikoonil menüü paremal üleval nurgas ja sealt vajutada sinisel nupul "Vaheta parool" (vaata joonist 3).

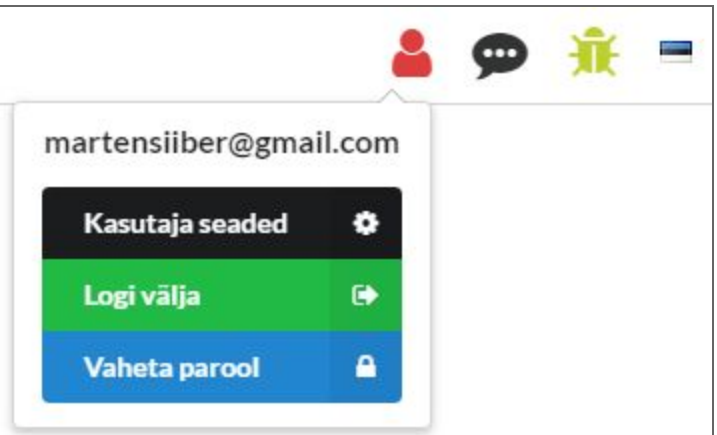

Joonis 3. Parooli vahetamise nupp.

Seejärel tuleb vorm, kuhu on vajalik esimesse lahtrisse sisestada praegune parool ja ning ülejäänud kahte lahtrisse kinnitada uus parooli. Peale kõigi lahtrite täitmist tuleb muutmise kinnitamiseks vajutada sinist nuppu "Vaheta". Edukal parooli vahetamisel teatatakse sellest rohelise teatega. Parooli vahetamise vorm on näha joonisel 4.

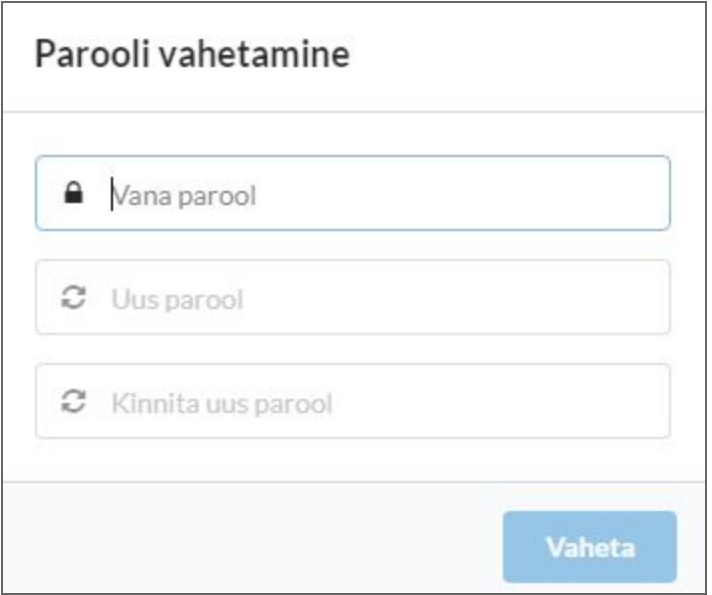

Joonis 4. Parooli vahetamise vorm.

### <span id="page-6-0"></span>3. Tekstide ja küsimuste haldamine

### <span id="page-6-1"></span>**3.1 Kuidas lisada uusi tekste?**

Esmalt tuleb valida menüüst valik "Tekstide sisestamine" (joonis 5).

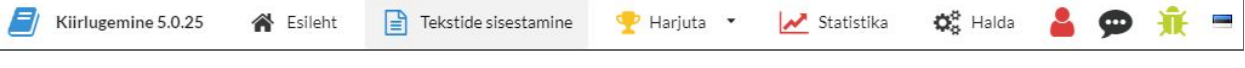

Joonis 5. Tekstide sisestamise valik menüüs.

Seejärel tuleb sisestada andmeid tekstide kohta - teksti pealkiri, autor, teksti toimetaja, küsimuste autor ja teksti ilmumisandmed. Tekstile saab määrata ka kogumikku, vajutades rippmenüül ja valides sobiva kogumiku. Andmete lahtrid on näha joonisel 6.

Oluline: Teksti pealkirja ja autori määramine on kohustuslik, ilma nendeta teksti lisamise nupp ei tööta.

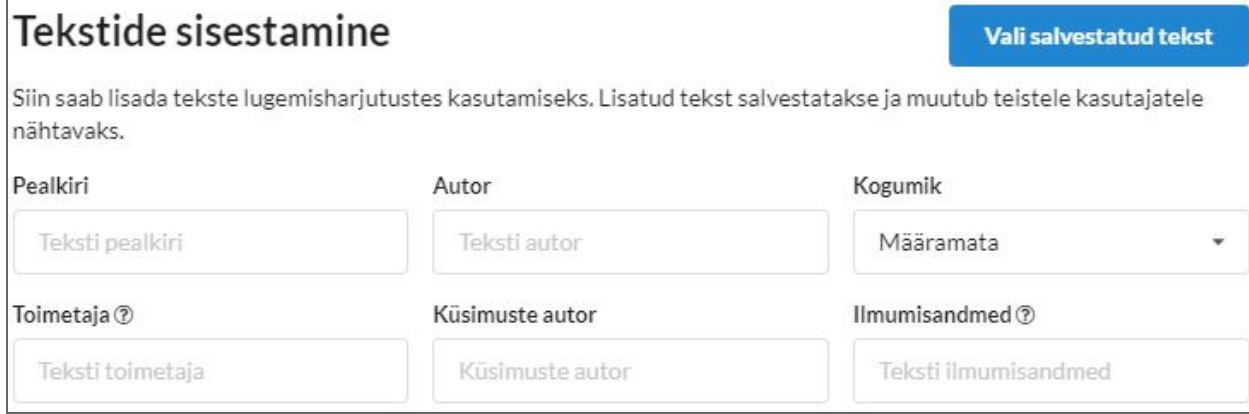

Joonis 6. Teksti andmete sisestamine.

Peale teksti andmete sisestamist saab selle all olevasse tekstilahtrisse trükkida või kopeerida ja kleepida (kasutades klahvikombinatsioone Ctrl + C ning seejärel Ctrl + V) sisestava teksti. Tekstile saab hetkel määrata ainult rasvast (nupp **B** joonisel 7) ja kaldkirjas (nupp *I* joonisel 7) kirjastiili valides teksti osa ja vajutades vastavale nupule. Näidatakse ka andmeid teksti kohta. Joonisel 7 on nähtav kirjeldatud tekstilahter.

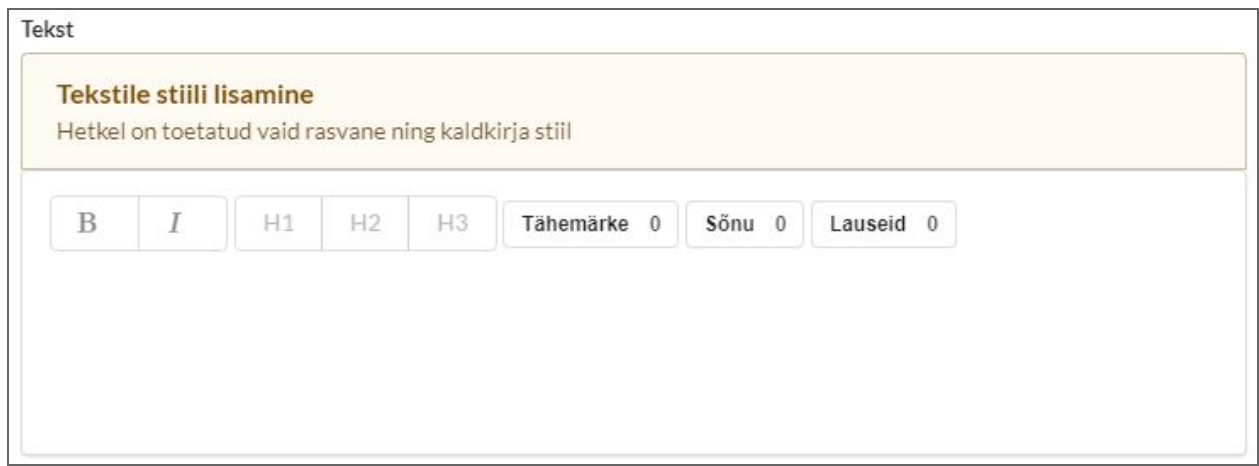

Joonis 7. Teksti sisestamine.

Soovitav oleks tekstile määrata esialgne raskusaste, vajutades tähtede arvul (1 täht - väga lihtne, 10 tähte väga keeruline). Samuti saab valikuliselt teksti juurde lisada märksõnu, mis muudavad teksti otsimise lihtsamaks. Peale vajalike andmete sisestamist saab teksti salvestada vajutades rohelisel nupul "Lisa tekst" (joonis 8).

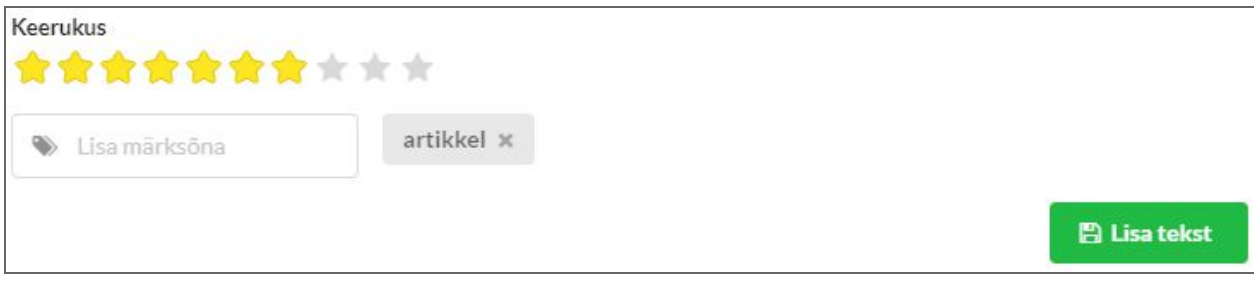

Joonis 8. Teksti salvestamine.

Õnnestunud sisestamisel teatakse sellest sõnumiga (joonis 9).

← Lugemistekst lisatud ×

Joonis 9. Teade teksti edukal sisestamisel.

#### <span id="page-7-0"></span>**3.2 Kuidas muuta olemasolevaid tekste?**

Olemasolevate tekstide muutmiseks tuleb vajutada sinisel nupul "Vali salvestatud tekst" või teksti vahetamiseks "Vali muu tekst" (joonis 10). Ette tuleb nimikiri olemasolevatest tekstidest, mille hulgas saab valiku teha (vaata ka [Kuidas](#page-13-1) valida tekste?).

# Tekstide sisestamine

Siin saab lisada tekste lugemisharjutustes kasutamiseks. Lisatud tekst salvestatakse ja muutub teistele kasutajatele nähtavaks.

Vali salvestatud tekst

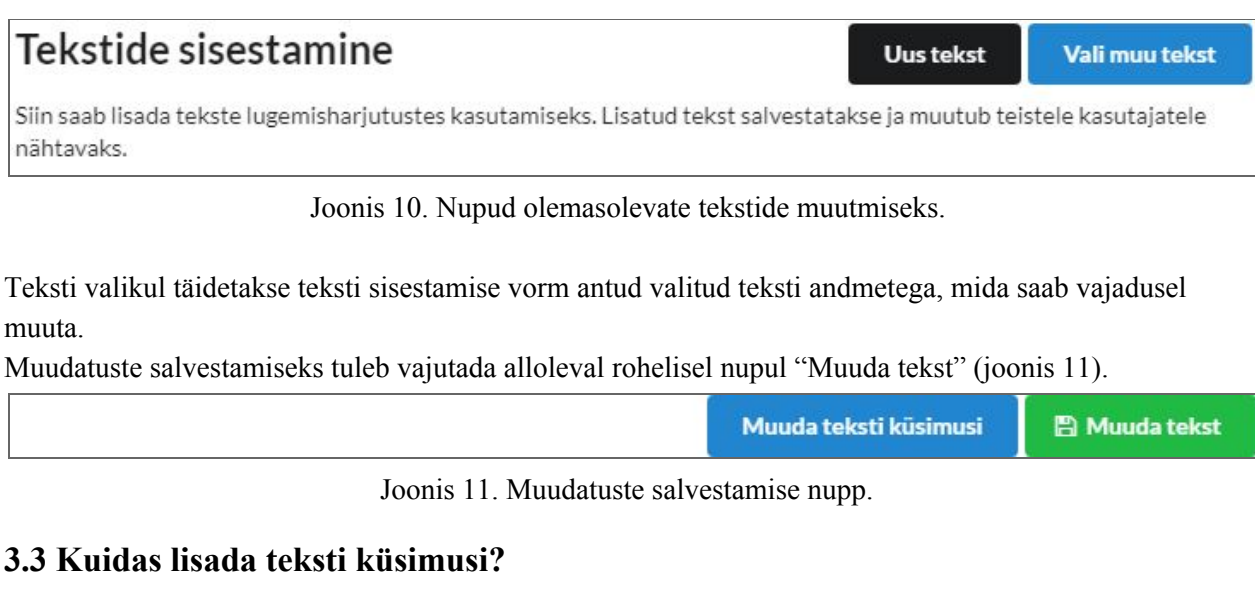

<span id="page-8-0"></span>Tekstile küsimuste lisamiseks tuleb esmalt valida tekst sarnaselt tekst muutmisele (vaata [Kuidas](#page-7-0) muuta [olemasolevaid](#page-7-0) tekste?). Seejärel tuleb kerida sisestamisvormi lõppu ja vajutada sinisel nupu "Muuda teksti küsimusi" (joonis 12).

|  |  | Muuda teksti küsimusi   A Muud |  |
|--|--|--------------------------------|--|
|--|--|--------------------------------|--|

Joonis 12. Teksti küsimuste nupp.

Seejärel avaneb aken, mille allosas tuleb vajutada nupul "Lisa küsimus" (joonis 13).

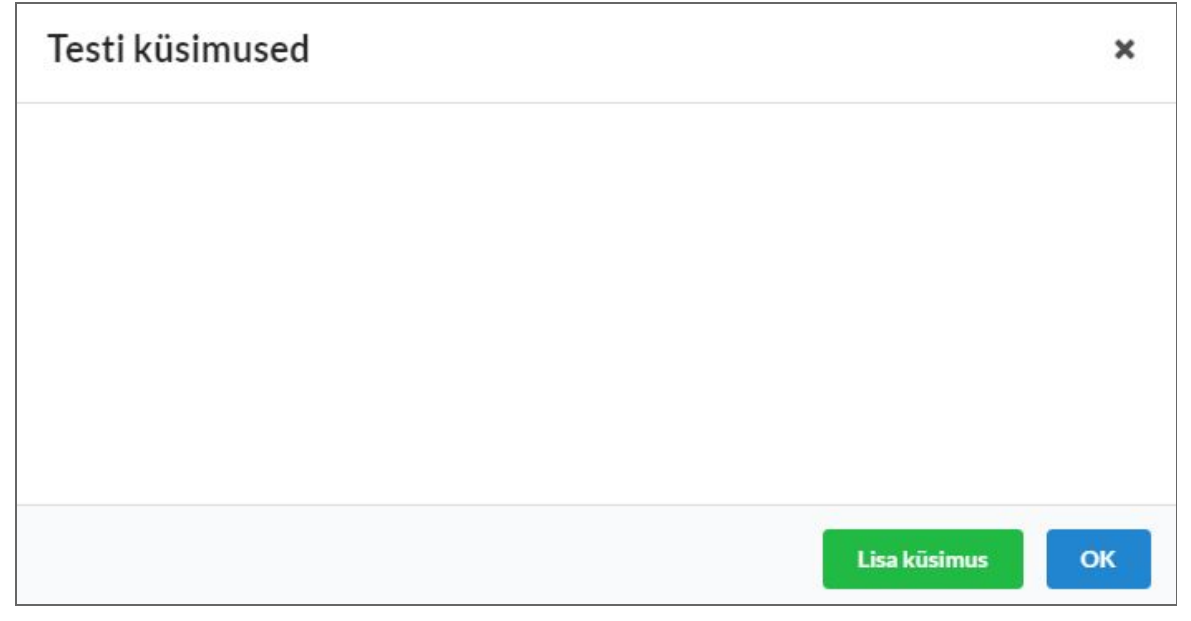

Joonis 13. Küsimuse lisamise nupp.

Selle peale avaneb uus aken, kuhu saab sisestada küsimuse teksti (joonis 14). Rippmenüüst saab valida küsimuse tüübi (kas tavaline küsimus või lünkülesanne).

Oluline: Konventsioon on kasutada lünkülesannete puhul lünga tähistamiseks kolme punkti, mille ees ja järel on tühik. Näide: "See on tekst … tuleb tühik" (ilma jutumärkideta).

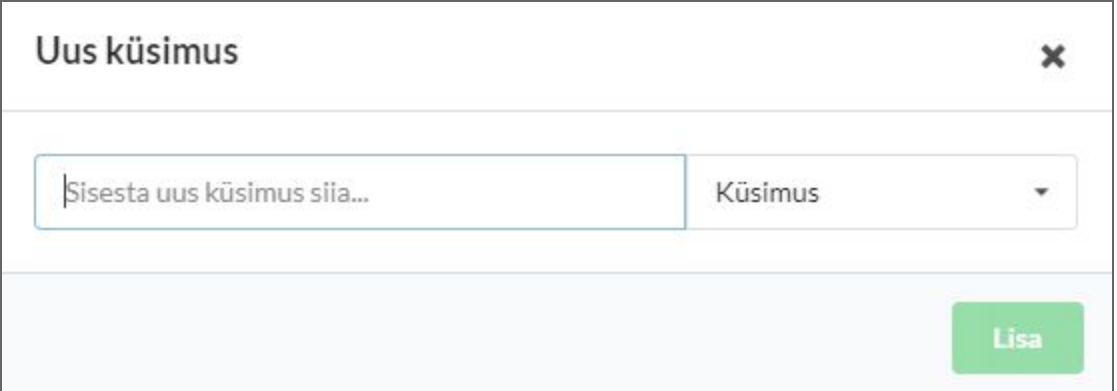

Joonis 14. Küsimuse sisestamise vorm.

Peale küsimuse sisestamist ja küsimuse tüübi määrimist tuleb salvestamiseks vajutada rohelisel nupul "Lisa" või vajutada klahvi Enter. Küsimuse edukal lisamisel lisandub see nimekirja ja teavitatakse teatega (joonis 15).

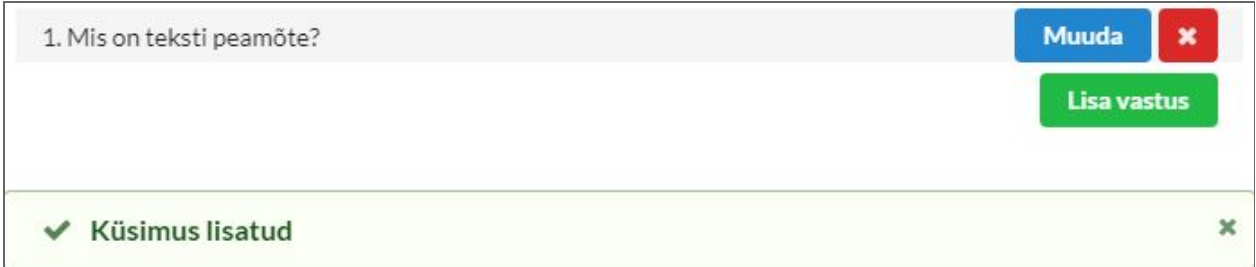

Joonis 15. Teade peale edukat küsimuse lisamist.

### <span id="page-9-0"></span>**3.4 Kuidas muuta teksti küsimusi?**

Esmalt tuleb tegutseda sarnaselt küsimuste lisamisele (vaata Kuidas lisada teksti [küsimusi?](#page-8-0)). Küsimuste nimekirjas tuleb leida küsimus, mida on soov muuta ning seejärel vajutada sellest paremal oleval sinisel nupul "Muuda" (joonis 16).

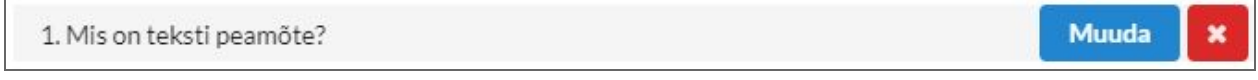

Joonis 16. Teksti küsimuse muutmise nupp.

Avaneb aken, kus on küsimuse lahtris olemasolev küsimus, millele saab teha vajalikke muudatusi. Muudatuste salvestamiseks tuleb vajutada nupul "Muuda" (joonis 17).

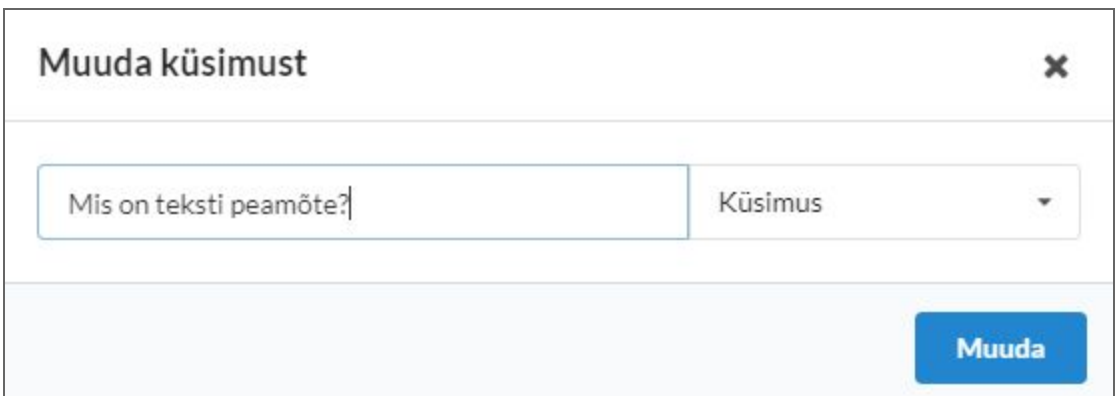

Joonis 17. Muudatuste salvestamise aken.

Edukal muutmisel muutub küsimus nimekirjas ja näidatakse teadet muutmisest (joonis 18).

| 1. Mis on teksti peamõte? | <b>Muuda</b> | $\pmb{\times}$ |  |
|---------------------------|--------------|----------------|--|
|                           | Lisa vastus  |                |  |
| Küsimus uuendatud         |              | ×              |  |

Joonis 18. Teade küsimuse edukal muutmisel.

### <span id="page-10-0"></span>**3.5 Kuidas kustutada teksti küsimusi?**

Esmalt tuleb tegutseda sarnaselt küsimuste lisamisele (vaata Kuidas lisada teksti [küsimusi?](#page-8-0)). Küsimuste nimekirjas tuleb leida küsimus, mida on soov kustuda ning seejärel vajutada sellest paremal oleval punasel ristiga nupul (joonis 19).

Oluline: Koos küsimustega kustutakse ka kõik selle juurde märgitud vastusevariandid.

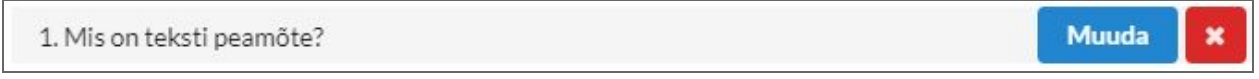

Joonis 19. Teksti küsimuse kustutamise nupp.

Küsimuse edukal kustutamisel kaob see nimekirjast ja näidatakse teadet kustutamisest (joonis 20).

 $\checkmark$  Küsimus kustutatud

Joonis 20. Teksti küsimuse edukal kustutamisel.

×

#### <span id="page-11-0"></span>**3.6 Kuidas lisada küsimusele vastusevariante?**

Esmalt tuleb tegutseda sarnaselt küsimuste lisamisele (vaata Kuidas lisada teksti [küsimusi?](#page-8-0)). Küsimuste nimekirjas tuleb leida küsimus, mille juurde lisada vastusevariant ja seejärel vajutada sellest all oleval rohelisel nupul "Lisa vastus" (joonis 21).

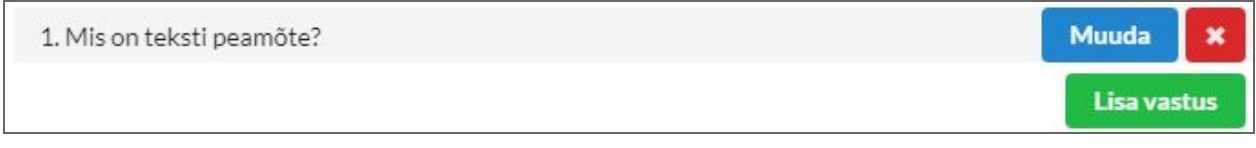

Joonis 21. Vastusevariandi lisamise nupp.

Selle peale avaneb uus aken, kuhu saab sisestada vastusevariandi teksti (joonis 22). Õige vastusevariandi märkimiseks tuleb vajutada lahtri lõpus oleval nupul (roheline linnuke märgib õiget vastusevarianti). Uue vastusevariandi salvestamiseks tuleb vajutada rohelisel nupul "Lisa" või vajutada klahvi Enter.

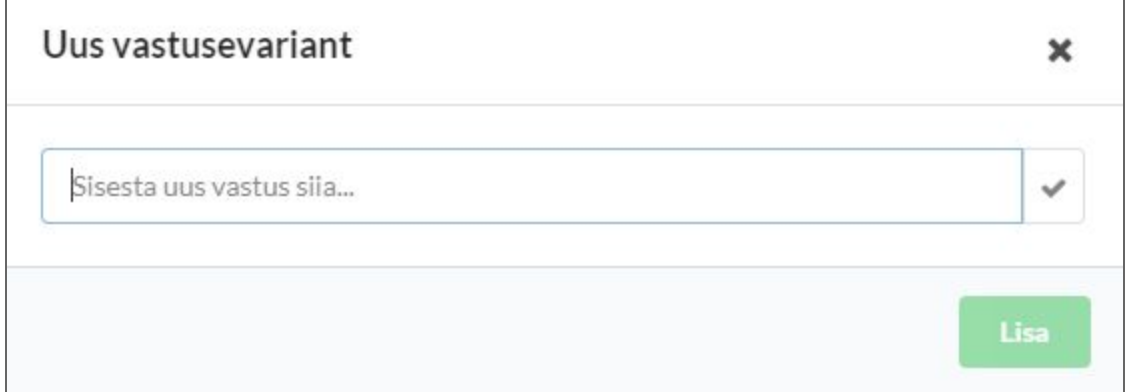

Joonis 22. Vastusevariandi sisestamise vorm.

Vastusevariandi edukal lisamisel lisandub nimekirjas vastava küsimuse alla ja teavitatakse teatega (joonis 23).

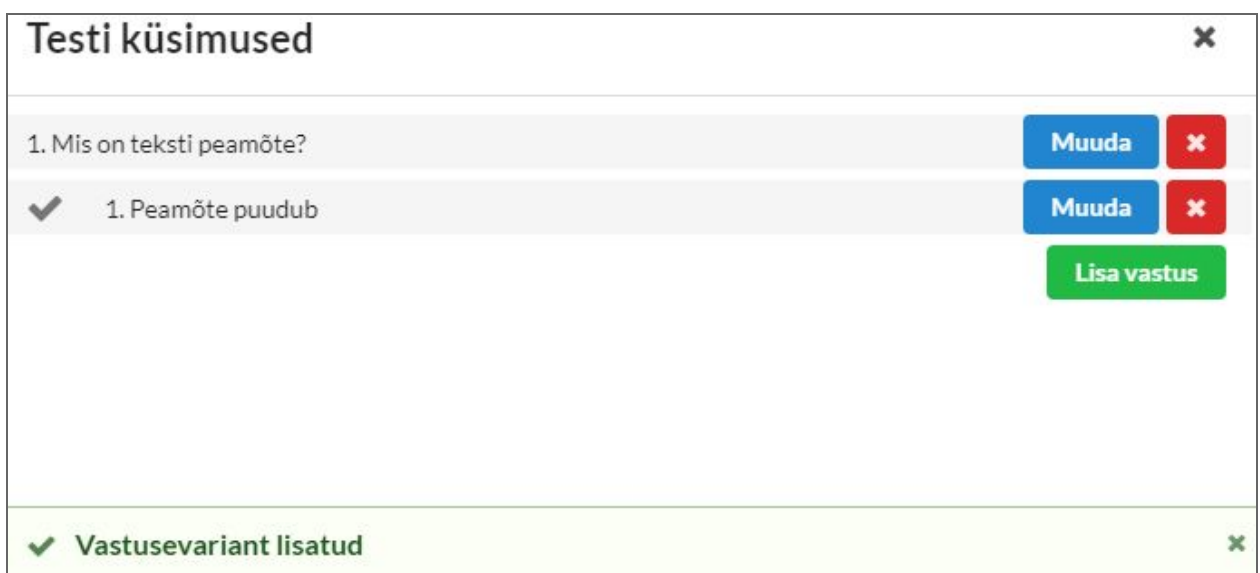

Joonis 23. Teade küsimuse vastusevariandi edukal lisamisel.

#### <span id="page-12-0"></span>**3.7 Kuidas muuta küsimuse vastusevariante?**

Esmalt tuleb tegutseda sarnaselt küsimuste lisamisele (vaata Kuidas lisada teksti [küsimusi?](#page-8-0)). Küsimuste nimekirjas tuleb leida küsimus, mille vastusevarianti soovitakse muuta. Seejärel tuleb vastusevariandist paremal olevat sinist nuppu "Muuda" (joonis 24).

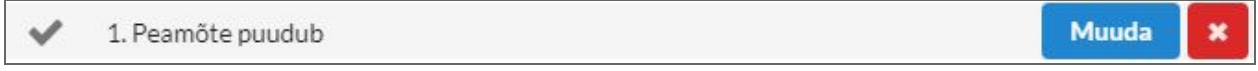

Joonis 24. Vastusevariandi muutmise nupp.

Avaneb aken, kus on vastusevariandi lahtris olemasolev vastusevariant, millele saab teha vajalikke muudatusi. Muudatuste salvestamiseks tuleb vajutada nupul "Muuda" (joonis 25).

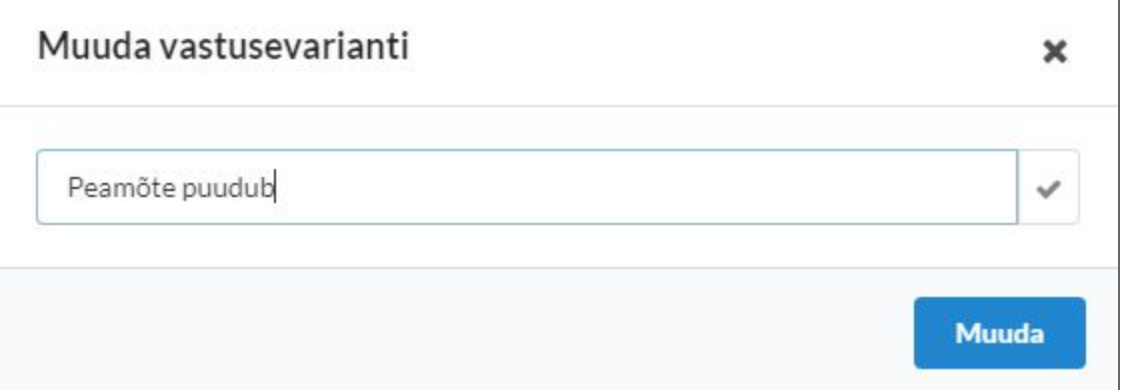

Joonis 25. Muudatuste salvestamise aken.

Vastusevariandi edukal muutmisel uueneb see nimekirjas ja näidatakse teadet muutmisest (joonis 26).

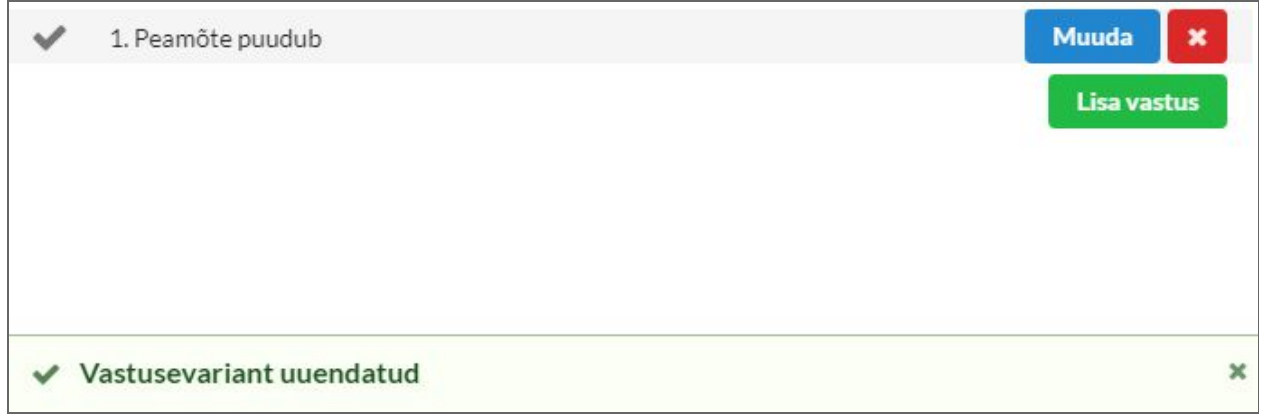

Joonis 26. Teade küsimuse vastusevariandi edukal muutmisel.

#### <span id="page-13-0"></span>**3.8 Kuidas kustutada küsimuse vastusevariante?**

Esmalt tuleb tegutseda sarnaselt küsimuste lisamisele (vaata Kuidas lisada teksti [küsimusi?](#page-8-0)). Küsimuste nimekirjas tuleb leida küsimus, mille vastusevarianti soovitakse kustutada. Seejärel tuleb vastusevariandist paremal olevat punast ristiga nuppu (joonis 27).

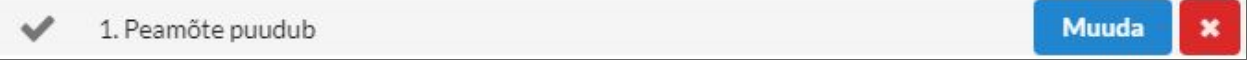

Joonis 27. Vastusevariandi kustutamise nupp.

Vastusevariandi edukal kustutamisel kaob see nimekirjast ja näidatakse teadet kustutamisest (joonis 28).

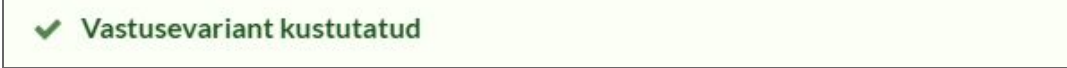

Joonis 28. Teade küsimuse vastusevariandi edukal kustutamisel.

#### <span id="page-13-1"></span>**3.9 Kuidas valida tekste?**

Teksti valimiseks tuleb nimekirjast olemasolevate tekstidest valida sobiv, vajutada sellel ja kinnitada valik vajutades roheliselt nupul "Vali tekst" (joonis 29).

×

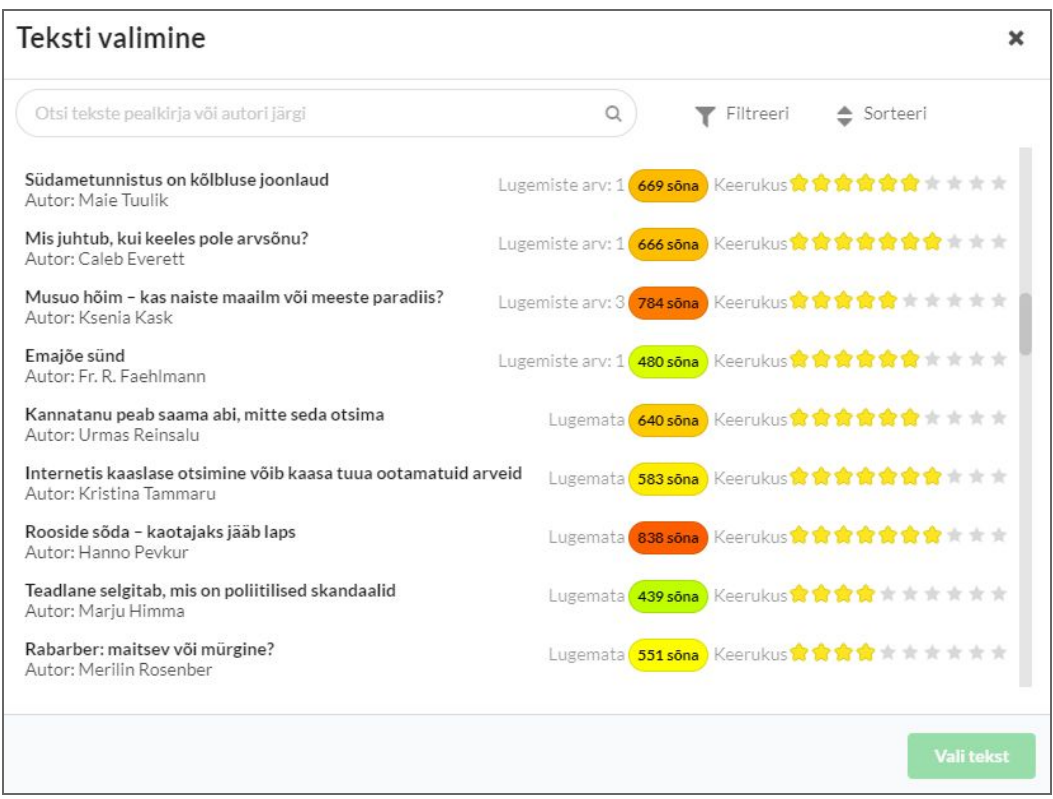

Joonis 29. Tekstide valimise nimekiri.

#### <span id="page-14-0"></span>**3.10 Kuidas filtreerida tekste?**

Tekstide valikul (vaata [Kuidas](#page-13-1) valida tekste?), on võimalus tekste erinevate kriteeriumite järgi filtreerida. Selleks on kaks võimalust. Esiteks, otsida tekste pealkirja või autori järgi, sisestades selle nimekirja peal olevasse otsinguribale. Teiseks, vajutades nupul "Filtreeri", mille peale avaneb aken (vaata joonis 30). Siin saab määrata tekstidele filtreerimise kriteeriumid. Saab määrata kogumikku, märksõnu, teksti keerukust, autorit, küsimuste autorit ja keelt. Allosas näidatakse leitud tekstide arvu. Punasel nupul "Tühjenda filter" vajutades eemaldatakse kõik lisatud filtrit. Peale sobivate valikute tegemise tuleb vajutada rohelisel nupul "Sulge", et pöörduda tagasi tekstide valiku juurde.

#### <span id="page-14-1"></span>**3.11 Kuidas sorteerida tekste?**

Tekstide valikul (vaata [Kuidas](#page-13-1) valida tekste?), on võimalus tekste erinevate kriteeriumite järgi sorteerida. Selleks tuleb vajutada nimekirja ülaosas nupul "Sorteeri", mille peale avaneb väike aken (vaata joonis 31). Siin saab määrata sorteerimise järjekorra, vajutades noolega nupul, ja kriteeriumi, tehes valiku rippmenüüst. Tekste saab sorteerida teksti keerukuse, sõnade arvu, lugemiste arvu, pealkirja ja autori järgi. Vajutades avanud väikesed aknast väljaspoole, sulgub see.

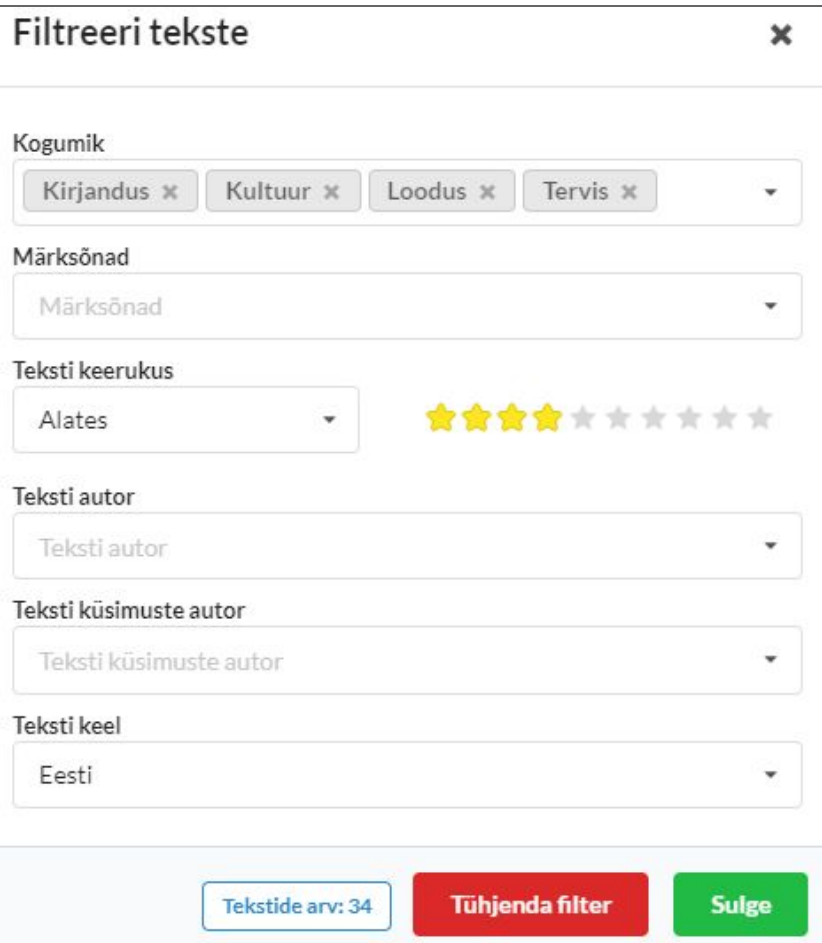

Joonis 30. Tekstide filtreerimise aken.

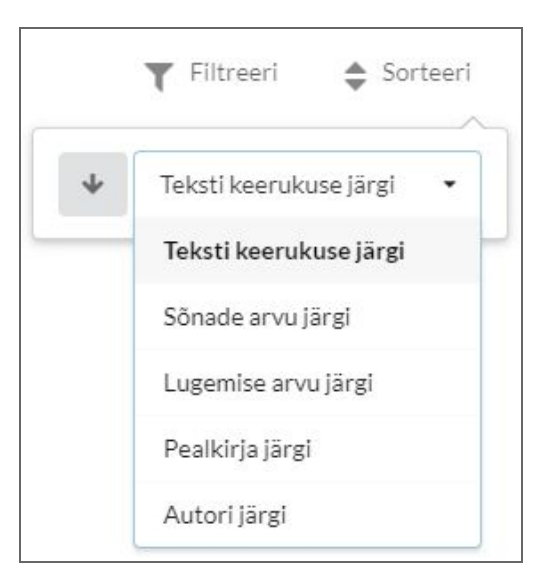

Joonis 31. Tekstide sorteerimise aken.

# <span id="page-16-0"></span>4. Harjutamine

Esmalt tuleb valida menüüst valik "Harjuta" ja seejärel vajutada sobival harjutusel avanenud rippmenüüst (joonis 32).

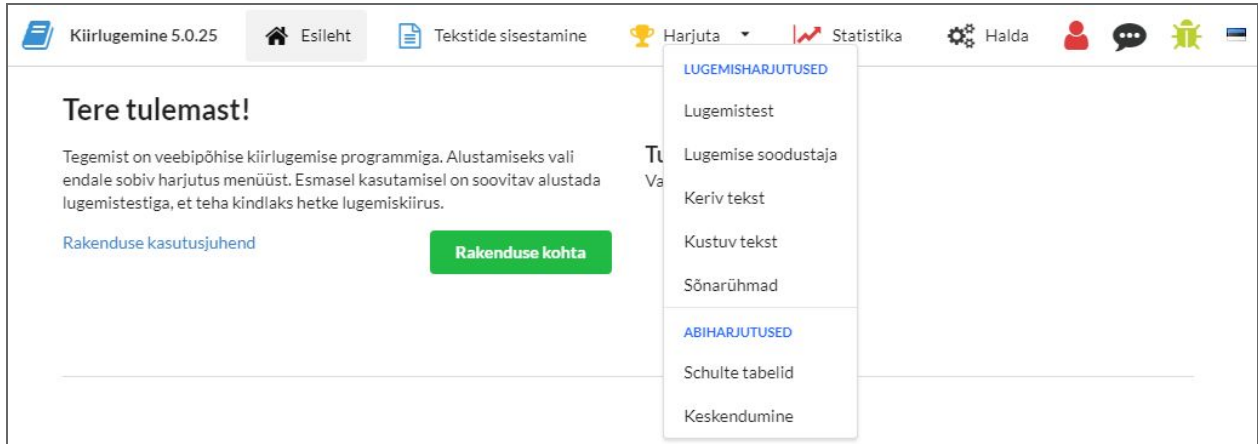

Joonis 32. Harjutuste valik menüüs.

### <span id="page-16-1"></span>**4.1 Kuidas valmistuda harjutuseks?**

Peale harjutuse valikut näidatakse harjutuse ettevalmistavat lehte (joonis 33). Lehe ülaosas on võimalik mõningate harjutuste puhul muuta harjutuse modifikatsiooni, valides avanevast rippmenüüst sobiva. Lugemisharjutustes saab valida tekste nii olemasolevate tekstide hulgas (vaata [Kuidas](#page-13-1) valida tekste?) kui ka sisestada oma tekst vajutades mustal nupul"Oma tekst". Avanenud aknas saab sisestada või kopeerida sobiva teksti (joonis 34).

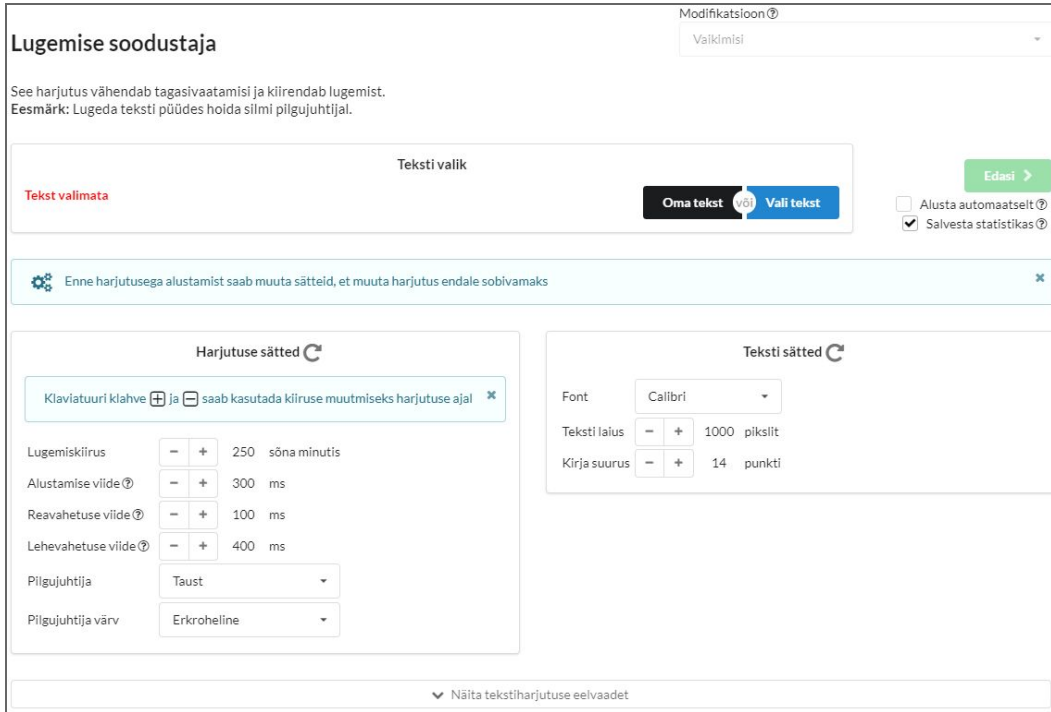

Joonis 33. Harjutuse ettevalmistuse osa.

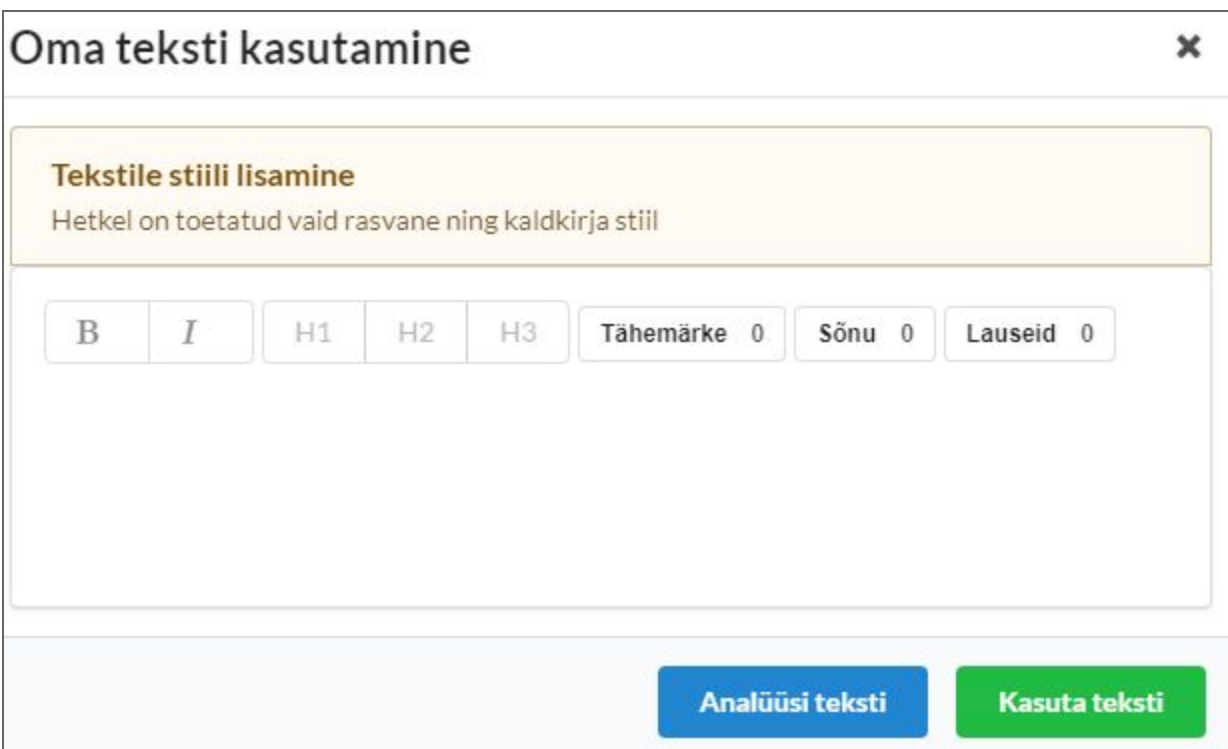

Joonis 34. Oma teksti sisestamise aken.

Ettevalmistuse lehe alaosas on võimalik enne harjutuse algust kohandada sätteid. Tehtud muudatusi on võimalik jälgida vajutades vajutades alloleval nupul "Näita harjutuse eelvaadet". Peale vajalike muudatuste tegemist saab edasi liikuda harjutuse sooritamise juurde vajutades lehe keskosas oleval rohelisel nupul "Edasi".

#### <span id="page-17-0"></span>**4.2 Kuidas sooritada harjutust?**

Peale ettevalmistuse läbimist (vaata Kuidas valmistuda [harjutuseks?\)](#page-16-1) liigutakse edasi harjutuse sooritamise juurde (vaata joonis 35). Lugemisharjutuste sooritamise ajal saab vajadusel kohandada harjutuse lugemiskiirust, ajutiselt peatada harjutuse sooritus, taasalustada harjutust ja käsitsi lõpetada harjutuse sooritus. Näidatakse harjutuse soorituseks kulunud aega. Peale harjutuse automaatset või manuaalset lõpetamist kuvatakse harjutuse tulemus (vaata joonis 36). Lugemisharjutuste puhul saab valikuliselt hinnata loetud teksti keerukust. Seejärel saab harjutuse koheselt lõpetada, mille peale suunatakse rakenduse esilehele või sooritada testi omandamistest, vajutades vastaval nupul.

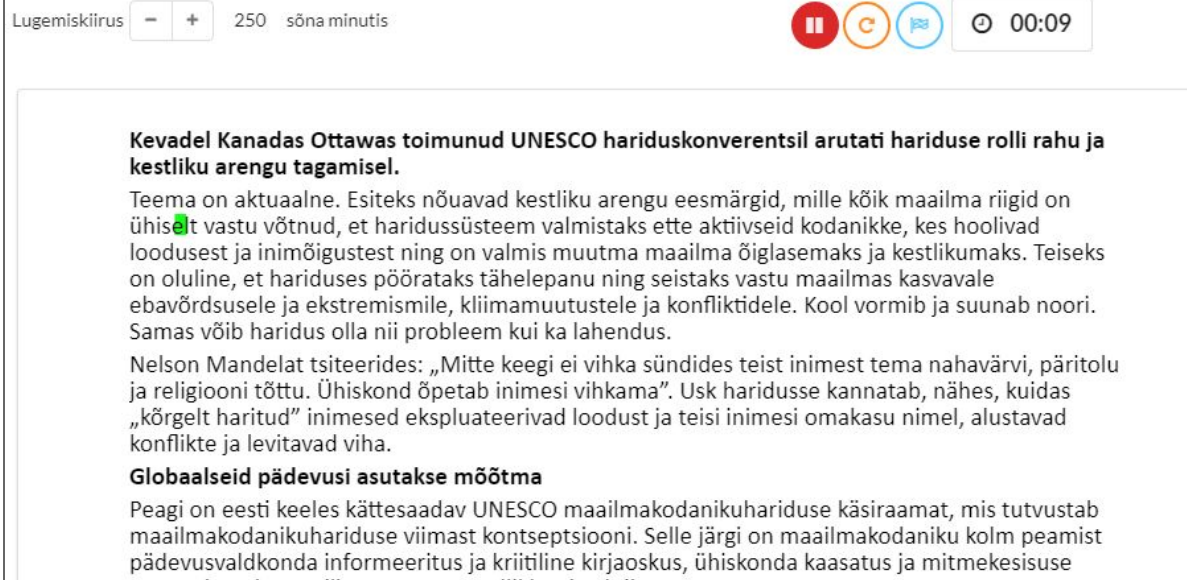

austamine ning eetiline vastutustundlikkus ja aktiivsus.

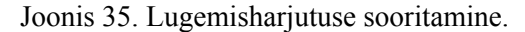

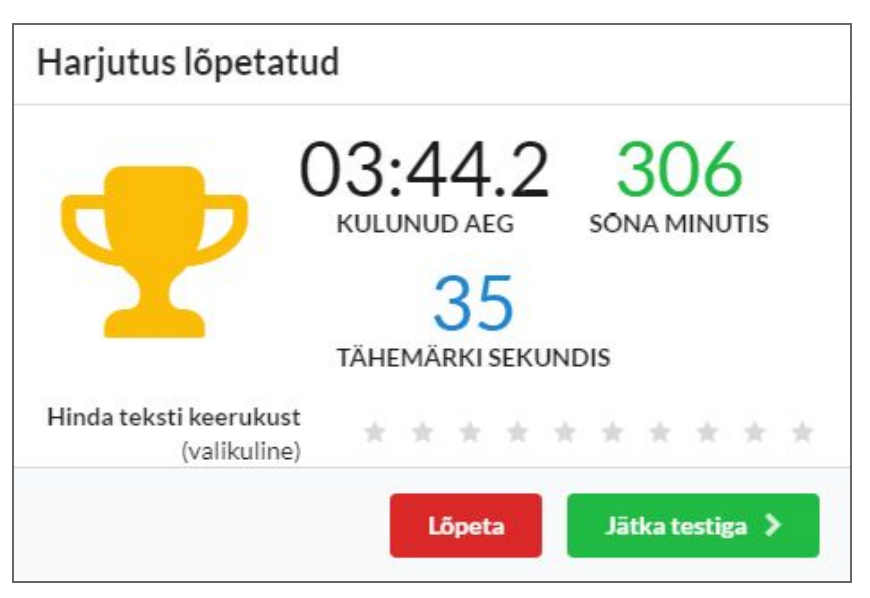

Joonis 36. Lugemisharjutuse soorituse tulemuste kuvamine.

#### <span id="page-18-0"></span>**4.3 Kuidas sooritada lugemisharjutuse testi?**

Peale lugemisharjutuse sooritust (vaata Kuidas sooritada [harjutust?\)](#page-17-0) on võimalik sooritada omandamistest. Omandamistest jaguneb vastavalt tekstile kaheks: valitud teksti puhul esitatakse valikvastustega küsimused loetud teksti kohta (vaata joonis 37) või oma teksti puhul genereeritakse automaatselt lünkülesanded loetud tekstile (vaata joonis 38).

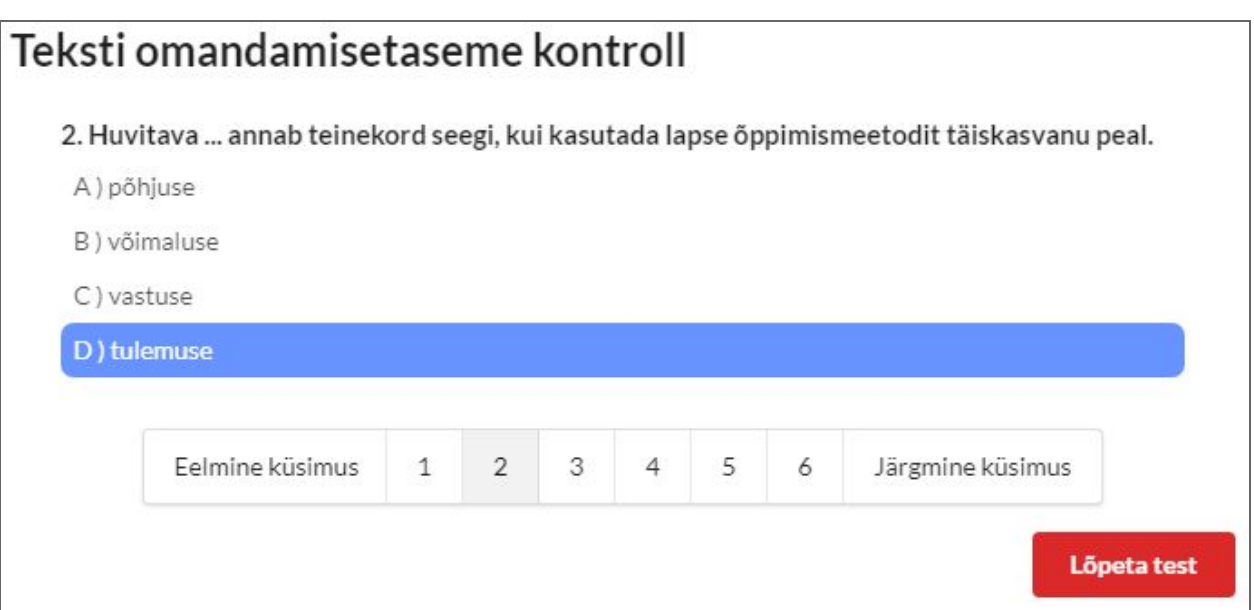

Joonis 37. Lugemisharjutuse valikvastustega test.

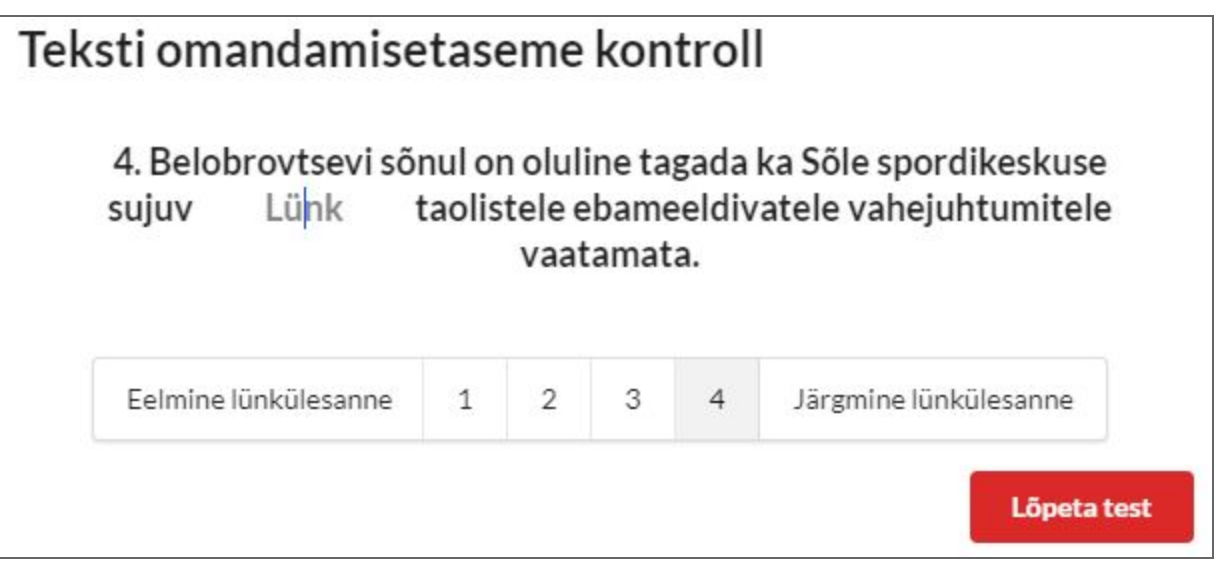

Joonis 38. Lugemisharjutuse lünkülesannetega test.

Peale testi sooritamist kuvatakse läbitud testi tulemused (vaata joonis 39). Valikuliselt saab hinnata testi keerukust. Võimalus on ka vaadata sooritatud testi õigeid vastuseid, vajutades vastaval nupul. Vastuste näitamine jaguneb kaheks vastavalt testile: valikvastustega testi vastused (vaata joonis 40) ja lünkülesannete testi vastused (vaata joonis 41).

| Test lõpetatud                      |                                                       |
|-------------------------------------|-------------------------------------------------------|
|                                     | 02:04.2 57%<br>KULUNUD AFG<br><b>TULEMUS</b>          |
|                                     | -2<br>4<br>OIGET<br>VASTAMATA<br>VALET                |
|                                     | 231<br>43%<br>OMANDAMISTASE<br><b>OMANDAMISKIIRUS</b> |
| Hinda testi raskust<br>(valikuline) | * * * * * * *                                         |
|                                     | <b>■ Vaata vastuseid</b><br>Lõpeta                    |

Joonis 39. Lugemisharjutuse testi tulemused.

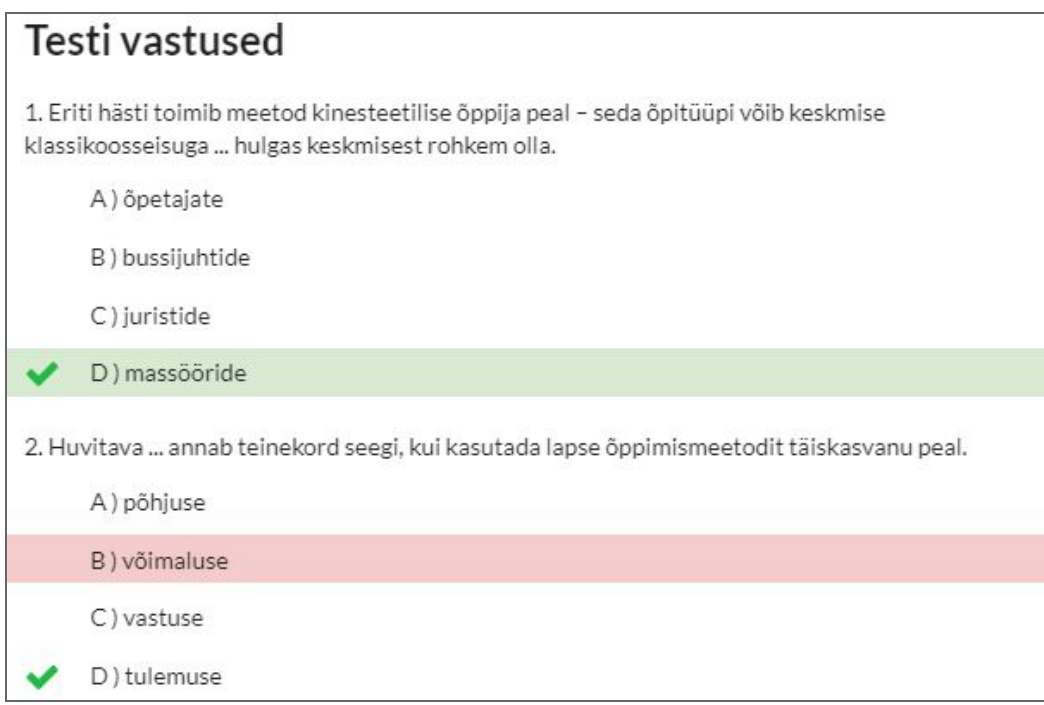

Joonis 40. Lugemisharjutuse valikvastustega testi vastused.

# Testi vastused

1. «Esialgse uurimise kahtlustuse järgi on Sõle spordikeskuse juhataja võtnud ühelt spordikeskuse kliendilt korduvalt altkäemaksu selle eest, et klient saaks endale sobivamaid sportimisaegu, nende eest oleks tasu soodsam ning asjaajamine sujuks kiiremini,» teatas Põhja ringkonnaprokuratuuri pressiesindaja Kaarel Kallas.

2. Spordivaldkonda kureeriv Tallinna abilinnapea Vadim Belobrovtsev sõnas, et hetkel on Spordi- ja Noorsooameti ning Tallinna linnavalitsuse jaoks esmane saada piisav ülevaade toimuvast ja võimalike kahtlustuste iseloomust, teatas Raepress.

3. «Teeme kriminaalpolitseiga keskkriminaalpolitseiga igakülgset koostööd,» ütles Belobrovtsev.

4. Belobrovtsevi sõnul on oluline tagada ka Sõle spordikeskuse sujuv toimimine taolistele ebameeldivatele vahejuhtumitele vaatamata.

Joonis 41. Lugemisharjutuse lünkülesannete testi vastused.

### <span id="page-22-0"></span>5. Statistika vaatamine

Peale harjutuste sooritamist on võimalik näha selle andmeid statistikas. Selleks tuleb esmalt valida menüüst valik "Statistika" (joonis 42).

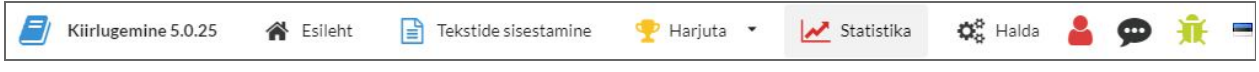

Joonis 42. Statistika valik menüüs.

Avanenud vaates näeb vaikimisi lugemisharjutuste statistikat (joonis 43). Statistika vaatamiseks graafiku kujul tuleb selleks vajutada valikule "Regressioon", mille peale näidatakse samu andmeid graafikul (joonis 44). Konkreetsete lugemisharjutuste või teiste harjutuste statistika vaatamiseks tuleb teha valik vastavast harjutuste rippmenüüst. Õppejõu või kõrgema õigustega rolliga kasutaja saab lisaks näha teiste registreeritud kasutajate statistikat, vajutades vastavalt rippmenüül ja valides nimekirjast kasutaja. Tabeli päiste järgi on võimalik andmeid sorteerida vajutades sobiva päise peal.

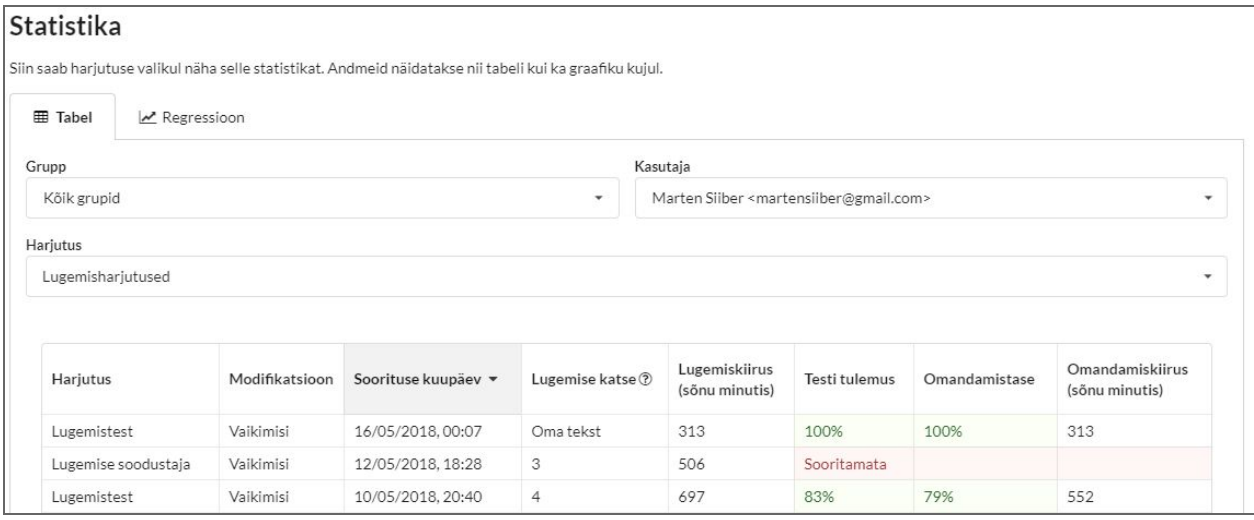

Joonis 43. Harjutuste statistika tabeli kujul.

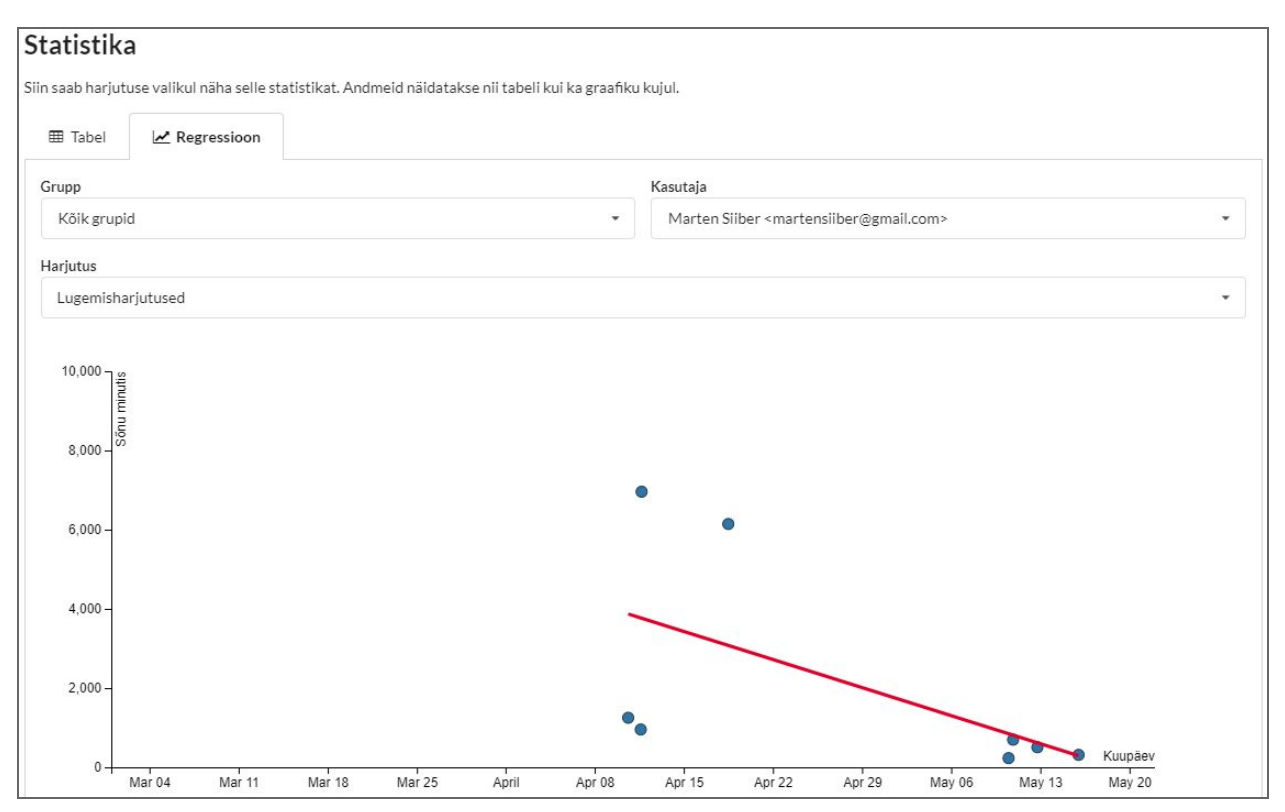

Joonis 44. Harjutuste statistika graafiku kujul.

# <span id="page-24-0"></span>6. Gruppide ja kasutajate haldamine

Õppejõu ja kõrgema õiguste rolliga kasutajad saavad hallata gruppe ja kasutajaid. Selleks tuleb esmalt valida menüüst valik "Halda" (joonis 45).

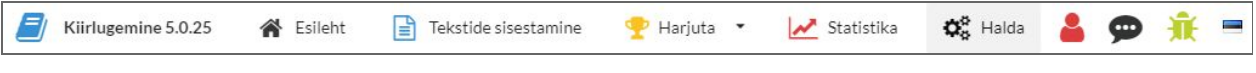

Joonis 45. Halda valik menüüs.

### <span id="page-24-1"></span>**6.1 Kuidas hallata gruppe?**

Haldamislehel tuleb vajutada valikul "Grupid", mille peale avaneb tabel olemasolevatest gruppidest (joonis 46). Tabeli päiste järgi on võimalik andmeid sorteerida vajutades sobiva päise peal.

| 상 Grupid<br>& Kasutajad |                 |                    |  |  |
|-------------------------|-----------------|--------------------|--|--|
|                         |                 | <b>C</b> Värskenda |  |  |
| Grupp                   | Loomise kuupäev | Kasutajate arv *   |  |  |
| 2018 kevad 1. grupp     | 01, mai 2018    | 13                 |  |  |
| 2018 kevad 2. grupp     | 01, mai 2018    | 13                 |  |  |
| Toimetajad              | 01. mai 2018    | 3                  |  |  |
| 2018 kevad AÜ           | 01, mai 2018    | 3                  |  |  |
| Demo                    | 29. märts 2018  | $\overline{2}$     |  |  |
| Test                    | 29. märts 2018  | $\mathbf{1}$       |  |  |
| 2018 kevad doktorandid  | 01. mai 2018    | $\circ$            |  |  |

Joonis 46. Tabel olemasolevatest gruppidest.

Uue grupi lisamiseks tuleb vajutada tabeli all olevale rohelisele nupule "Lisa grupp", mille peale avaneb väike aken (joonis 47). Vastavasse lahtrisse on vajalik sisestada uue grupi nimetus ja vajutada "Lisa", mille peale lisatakse uus grupp.

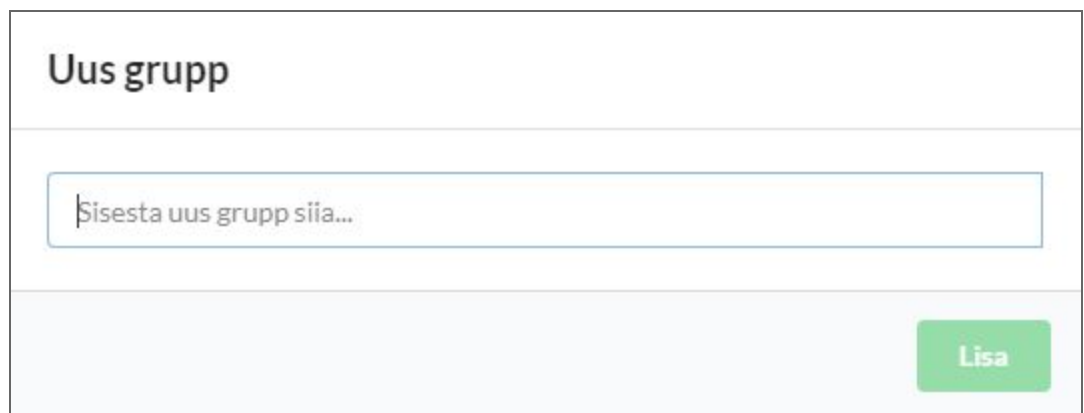

Joonis 47. Uue grupi loomise aken.

#### <span id="page-25-0"></span>**6.2 Kuidas hallata kasutajaid?**

Haldamislehel tuleb vajutada valikul "Kasutajad", mille peale avaneb tabel olemasolevatest kasutajatest (joonis 48). Tabeli päiste järgi on võimalik andmeid sorteerida vajutades sobiva päise peal.

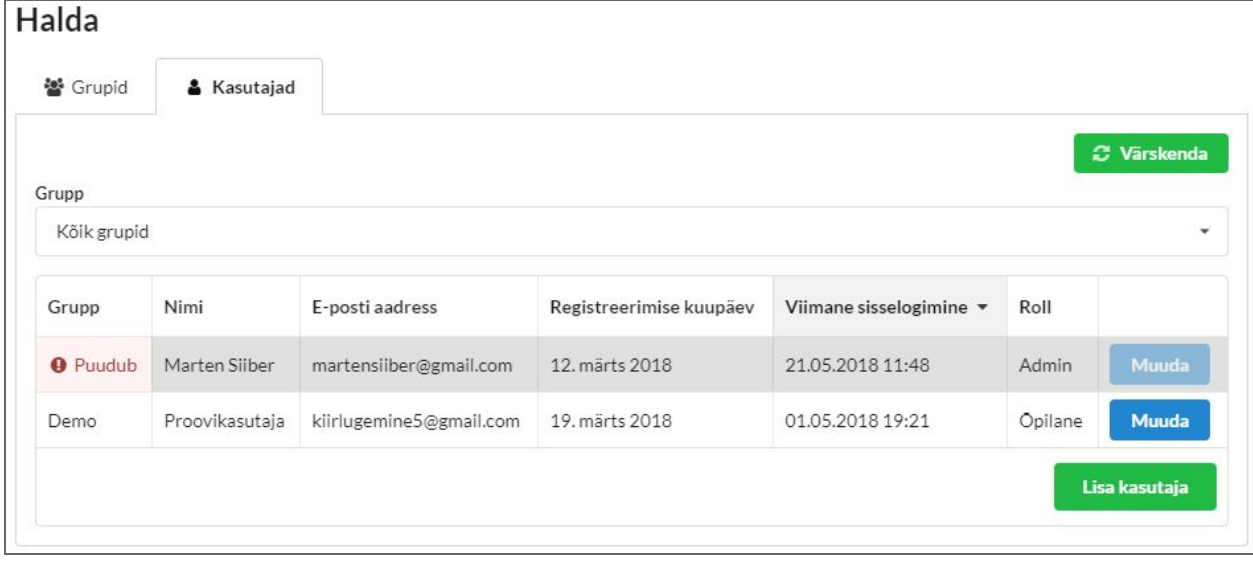

Joonis 48. Tabel olemasolevatest kasutajatest.

Uue kasutaja lisamiseks tuleb vajutada tabeli all olevale rohelisele nupule "Lisa kasutaja", mille peale avaneb väike aken (joonis 49). Loodavale kasutajale saab valikuliselt määrata gruppi, sisestada e-posti aadress ning määrata rolli. Samuti saab kasutajat teavitada automaatselt genereeritud juhuslikult paroolist e-posti teel, märkides vastava valiku. Lisamiseks tuleb vajutada "Lisa", mille peale lisatakse uus kasutaja.

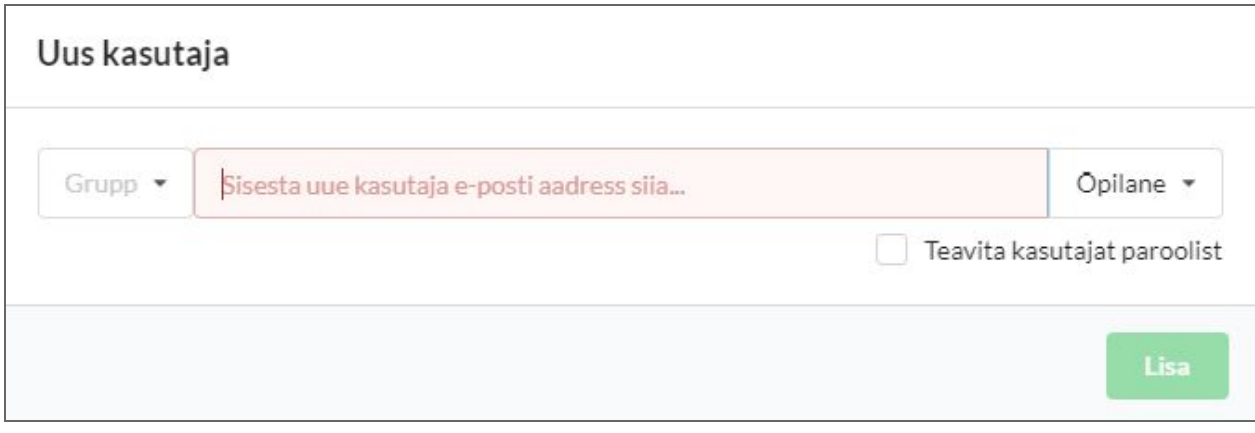

Joonis 49. Uue kasutaja loomise aken.

# <span id="page-27-0"></span>7. Ettepanekud, vead ja muu

Ettepanekute tegemiseks ja tagasiside andmiseks tuleb menüüst vajutada jutumulli ikoonil (joonis 50).

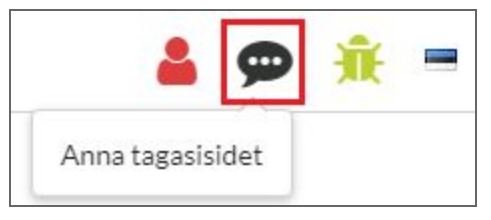

Joonis 50. Tagasiside andmine.

Rakenduse kasutamise käigus tekkinud vigadest oleks soovitav koheselt teade anda vajutades rohelise putuka ikoonil menüüs (joonis 51).

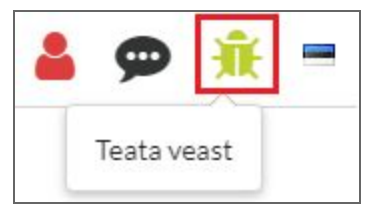

Joonis 51. Vigadest teatamine.

Muude küsimuste korral ja juhendis vigade leidmisel saata kiri e-postile: [martensiiber@gmail.com](mailto:martensiiber@gmail.com)